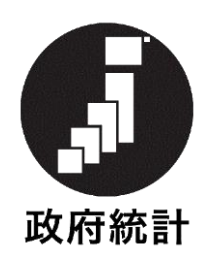

# 賃金構造基本統計調査

# オンライン調査システム利用手引

## 2023 年 7 月

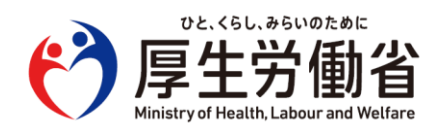

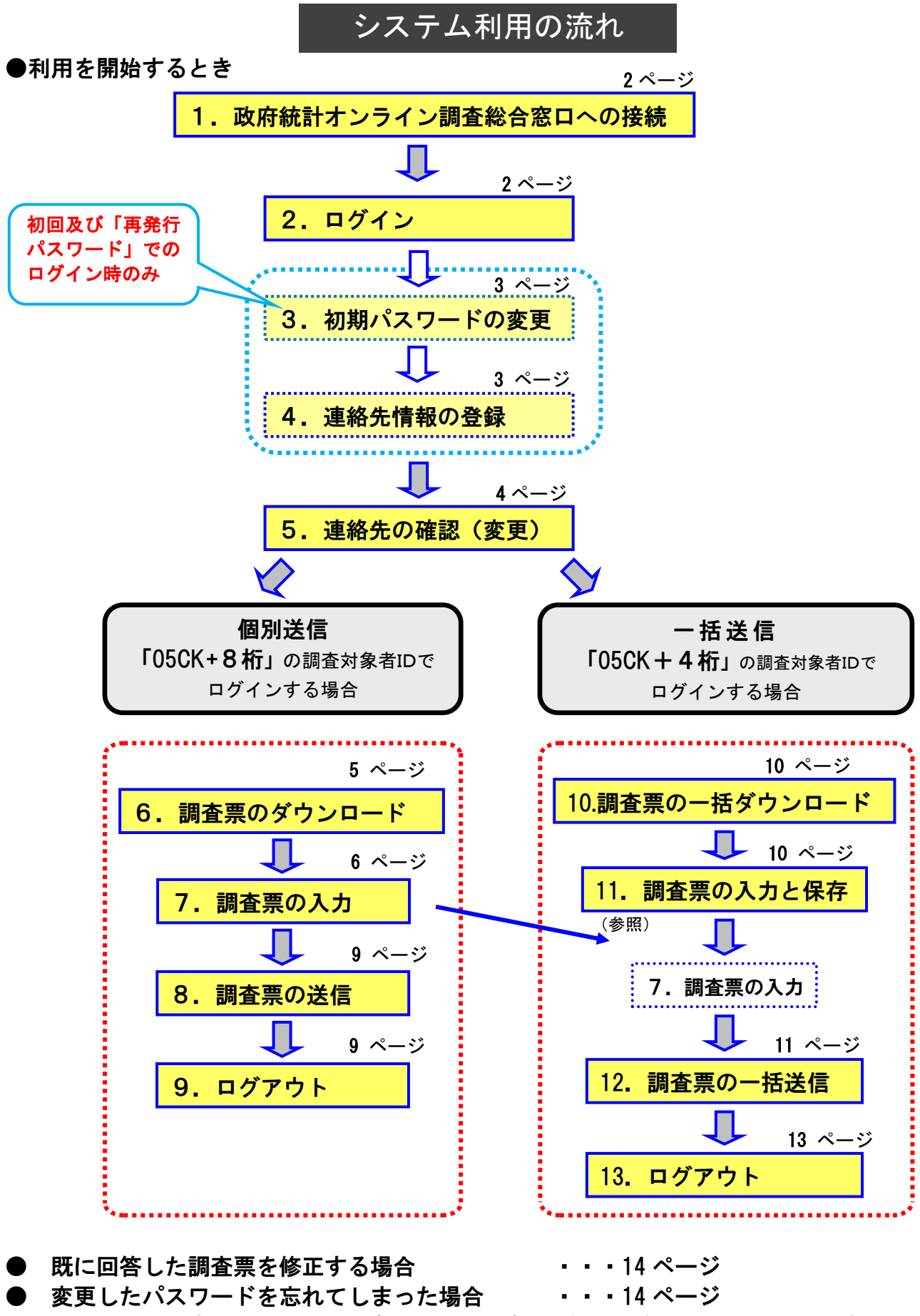

● オンライン調査システムのよくあるお問い合わせ(Q&A) ・・・15 ページ

#### オンライン調査システムをご利用いただくには以下の環境が必要です。

・パソコン環境

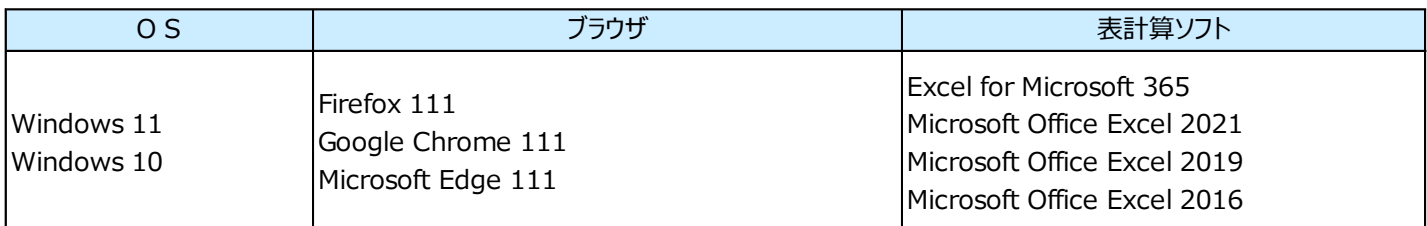

(※1)「デスクトップモード」の場合に限ります。

(※2)「Windows 10 ・ Windows 11」での利用に限ります。各ブラウザのバージョン詳細は、政府統計オンライン調査総合窓口 の推奨環境よりご確認ください(手順は以下をご参照ください)。

(※3)Microsoft Office Excel 以外の表計算ソフトには対応しておりません。マクロ機能を有効にする必要があります。また、 Excel のマクロ機能が有効な場合においても、ご利用の環境により回答送信できない場合(※)があります。 (※) 例えば、企業内ネットワークにおいて仮想ブラウザが採用されている場合等が想定されます。

#### ・通信環境

ブロードバンド環境を推奨します。

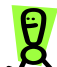

以下の手順で最新の推奨環境が確認できます。

① 政府統計オンライン調査総合窓口(https://www.e-survey.go.jp)のトップページにアクセスします。

② 「推奨環境」をクリックします。

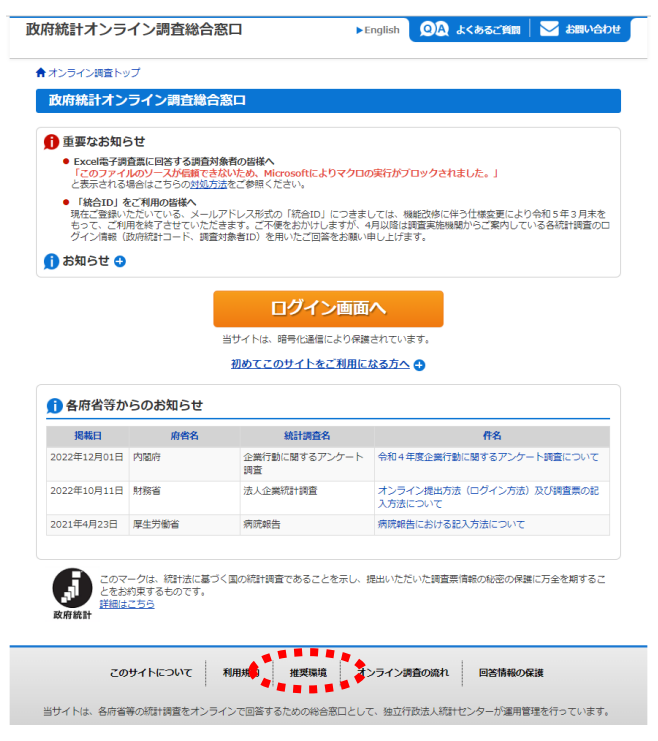

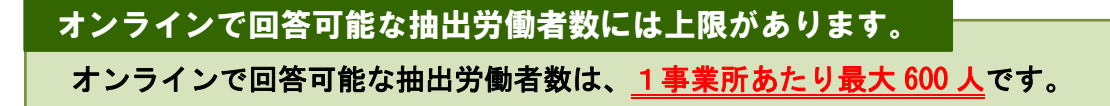

## ●利用を開始するとき

#### 1.政府統計オンライン調査総合窓口への接続

(1) インターネットを起動し、アドレス (URL)に [https://www.e-survey.go.jp](http://www.e-survey.go.jp/)

を入力すると、以下の画面が表示されます。.......

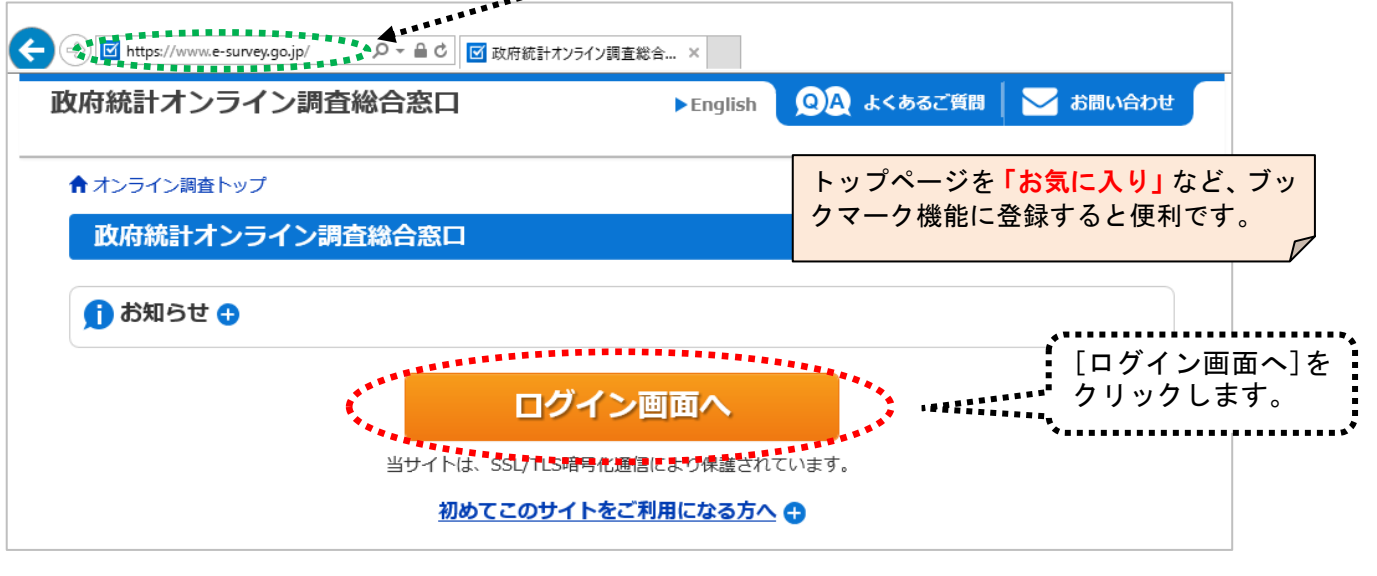

#### 2.ログイン

(1) ログイン情報(政府統計コード、調査対象者 ID、パスワード)を入力し、「ログイン」をクリックします。

 $\overline{\mathbf{a}}$ 

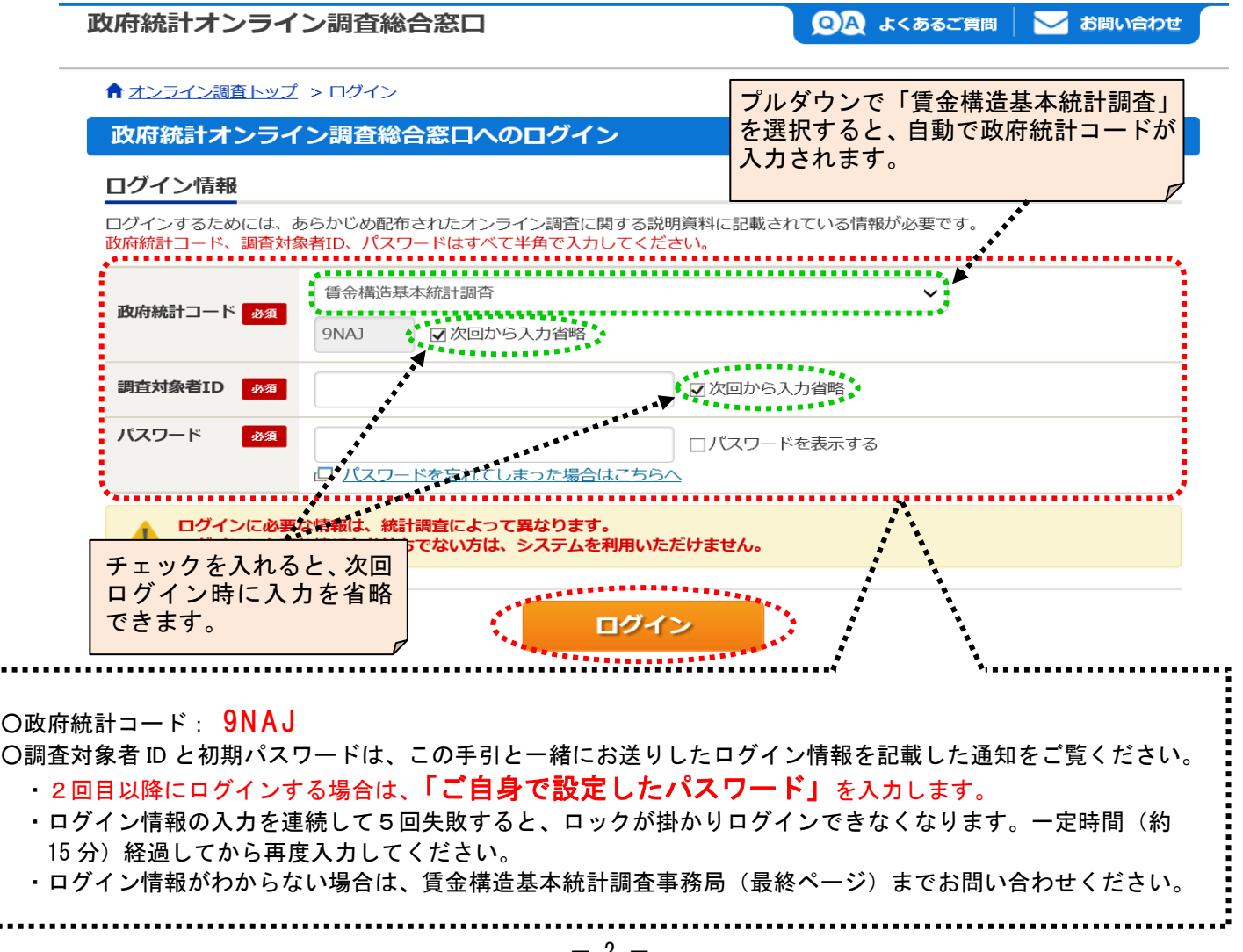

#### 3. 初期パスワードの変更

※2回目以降に変更する場合は、「6.調査票のダウンロード (1)調査票の一覧」(5ページ)参照。

- (1) パスワードの変更画面から、ご自身で任意のパスワードを設定してください。
	- パスワードは、アルファベット、数字をそれぞれ1文字以上含む8文字以上の文字列とし、推測されやすい 文字列は利用しないでください。

☆本画面は初回ログイン時の他、前回のパスワード変更から一定期間が経過すると表示されます。

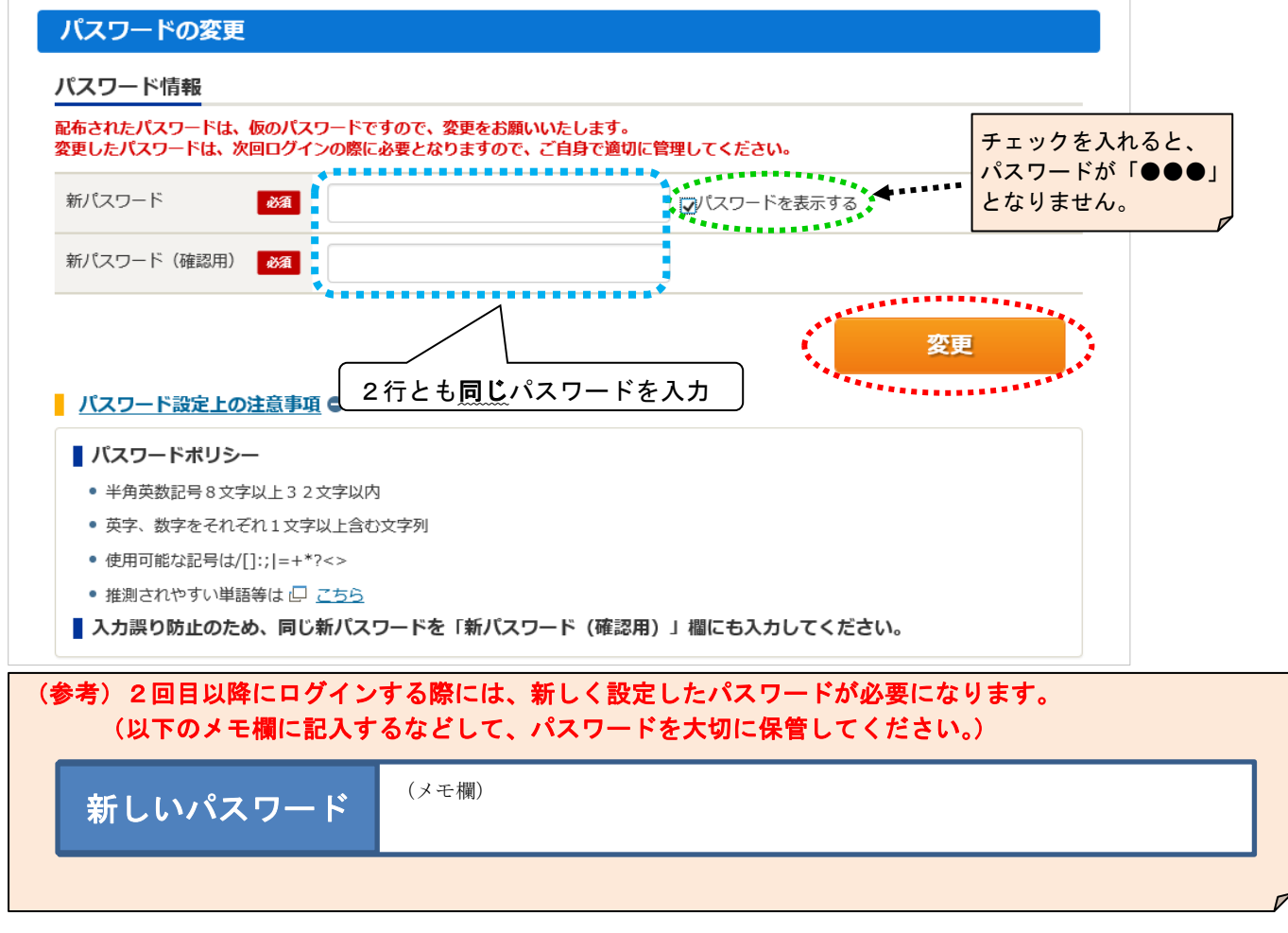

#### 4.連絡先情報の登録

※登録後に変更する場合は、「5.連絡先の確認(変更)」(4 ページ)参照。

(1)「メールアドレス」を登録します。

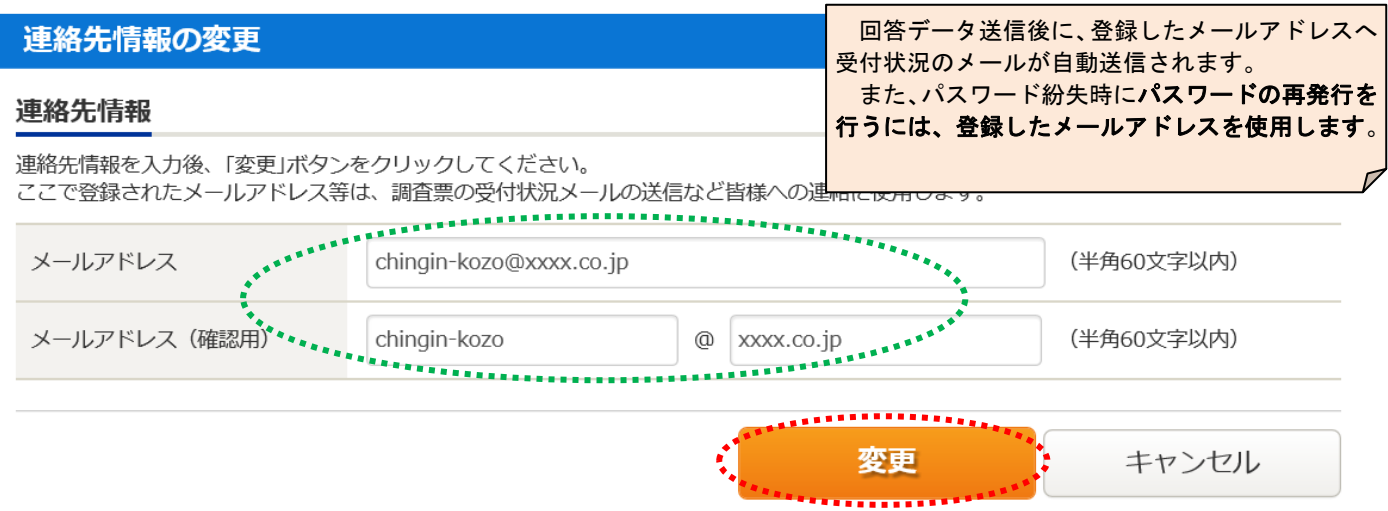

## 5.連絡先の確認(変更)

(1) 連絡先情報の確認画面が表示されます。誤りがなければ、 <sup>調査票一覧へ</sup> をクリックします。

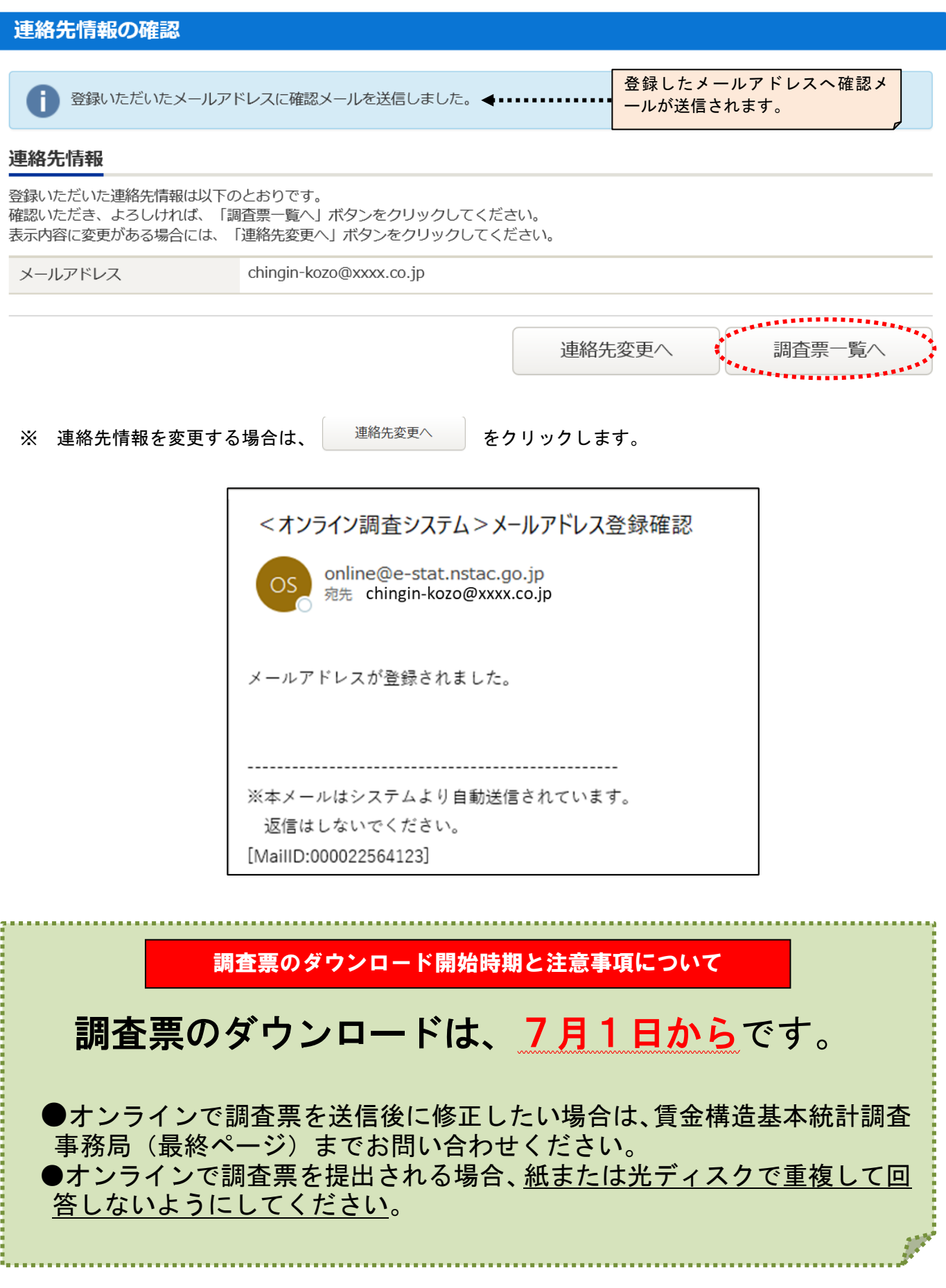

## ●「05CK+8桁」の調査対象者IDでログインする場合

※「05CK+4桁」ID でログインする場合は「10.調査票の一括ダウンロード」(10 ページ) 参照。

- 6.調査票のダウンロード
	- (1)「調査票の一覧」画面が表示されます。

「電子調査票」列の「賃金構造基本統計調査」をクリックします。

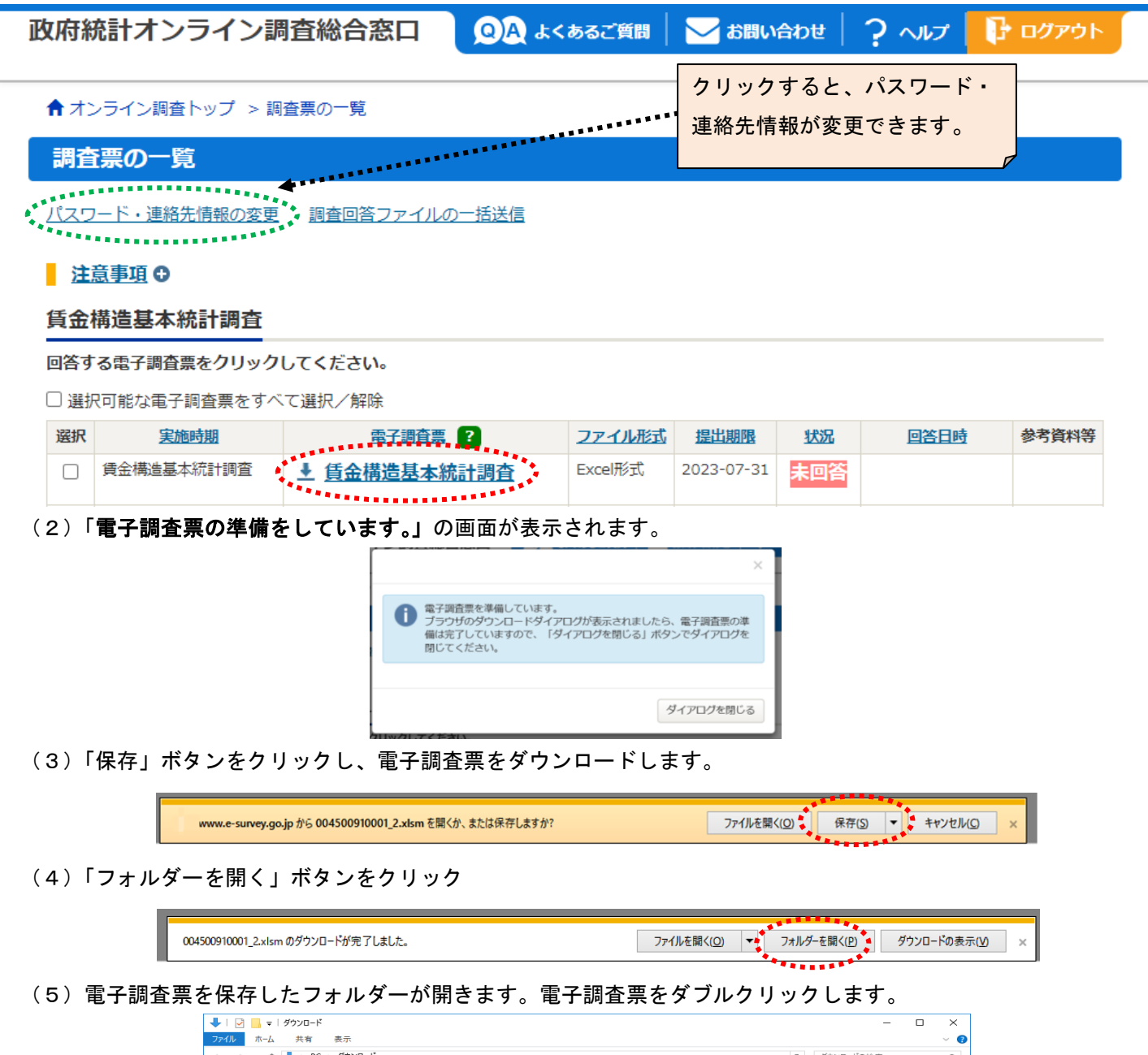

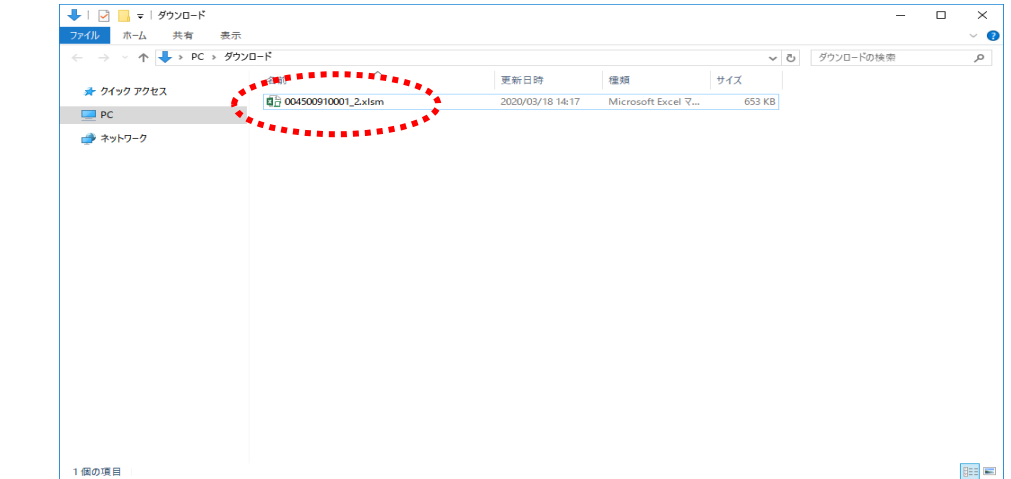

## 7.調査票の入力

(1) Microsoft Office Excel が起動し、調査票の画面が表示されます。「編集を有効にする」をクリックします。

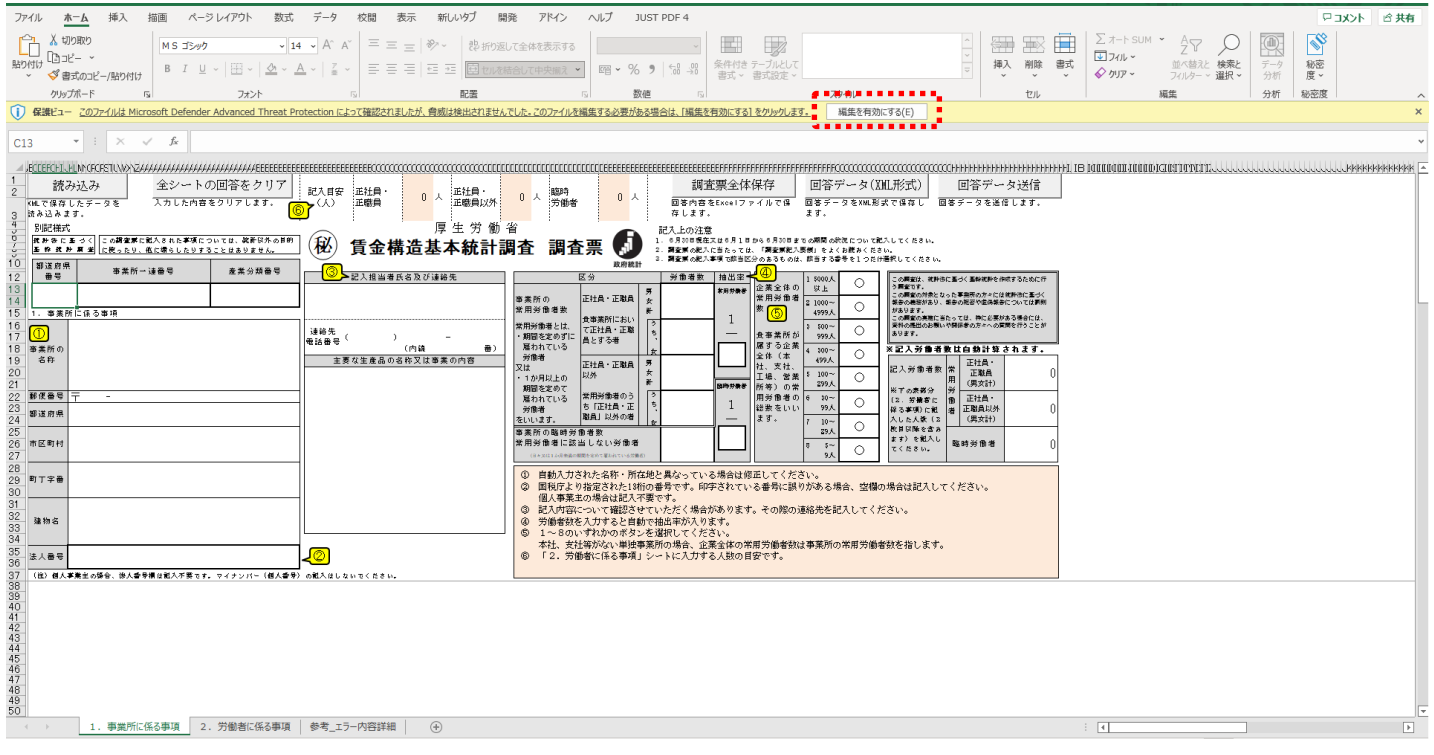

## (2) 必ずはじめに<mark>「コンテンツの有効化」をクリック</mark>し、マクロを有効にしてから入力を開始して

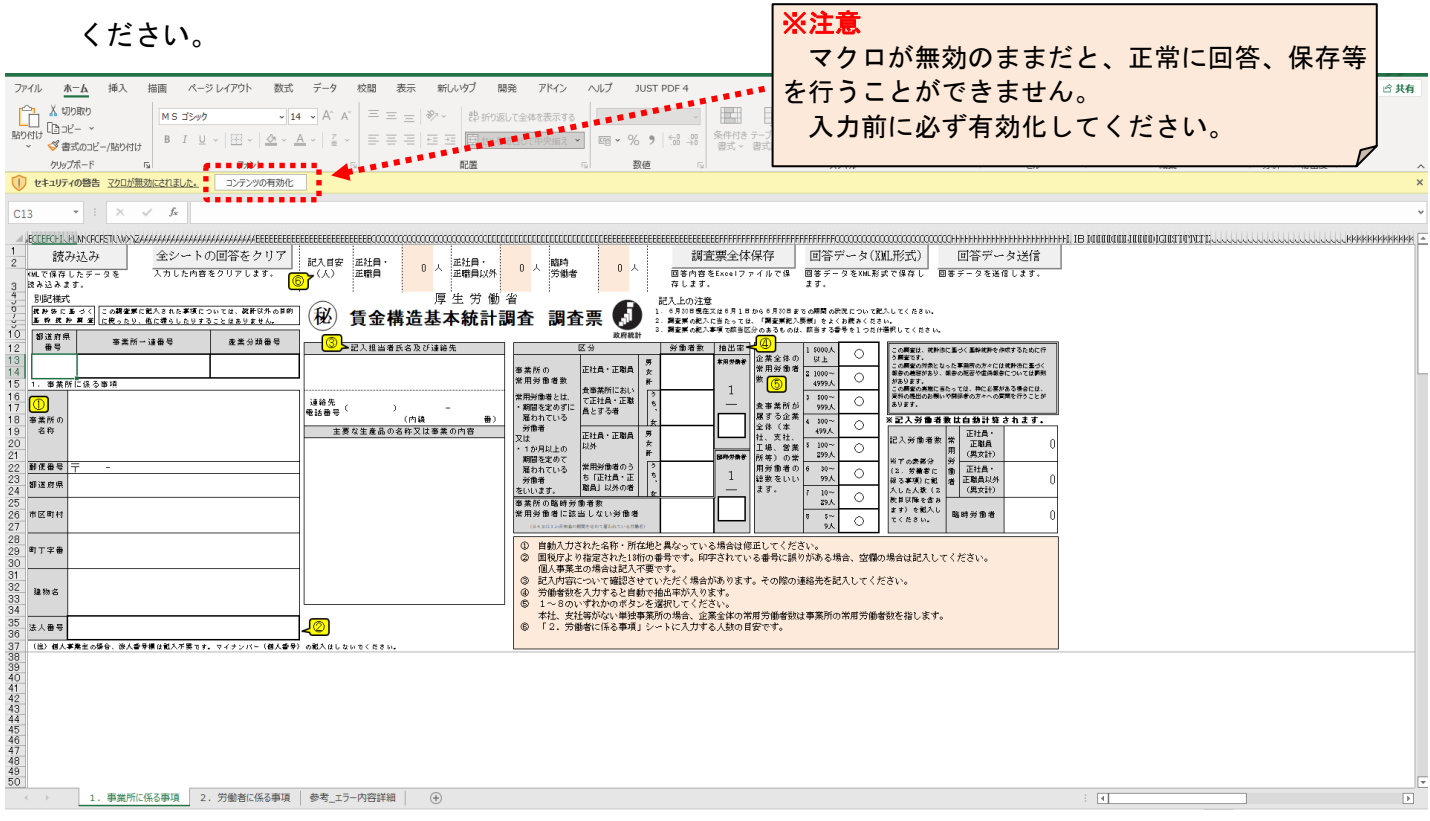

(3) 「1.事業所に係る事項」シートの「都道府県番号」「事業所一連番号」「産業分類番号」「事業所の名称及び所 在地」がプレプリントされます(「法人番号」もプレプリントされる場合があります。)。プレプリント内容に誤り がある場合は修正してください。なお、「都道府県番号」「事業所一連番号」「産業分類番号※」は変更出来ません。 別事業所の内容を回答しないようご注意ください。

※産業分類番号を変更したい場合は、賃金構造基本統計事務局(最終ページ)までご連絡ください。 設問に従って、「記入担当者氏名及び連絡先」「主要な生産品の名称又は事業の内容」「事業所の常用労働者数」 「事業所の臨時労働者数」「企業全体の常用労働者数」に入力します。「2.労働者に係る事項」のシートタブを クリックします。 事業所の常用労働者数に入力する

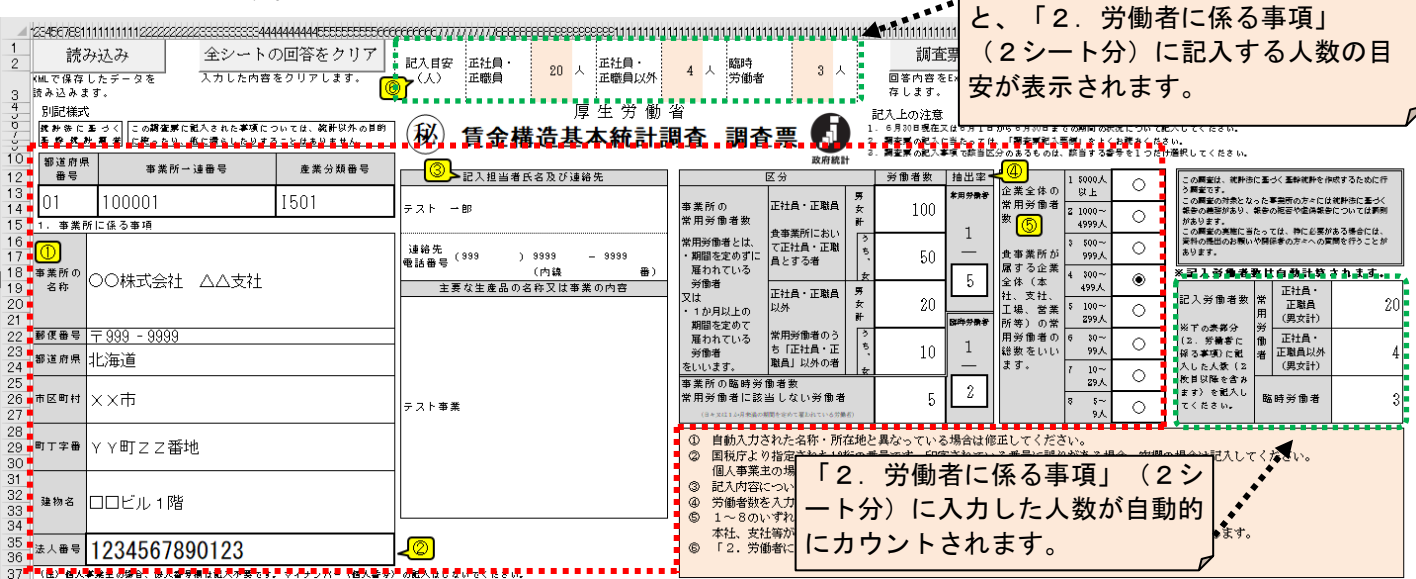

(4)「2.労働者に係る事項」シートに、記入要領に基づいて抽出した労働者について、設問に従って入力します。

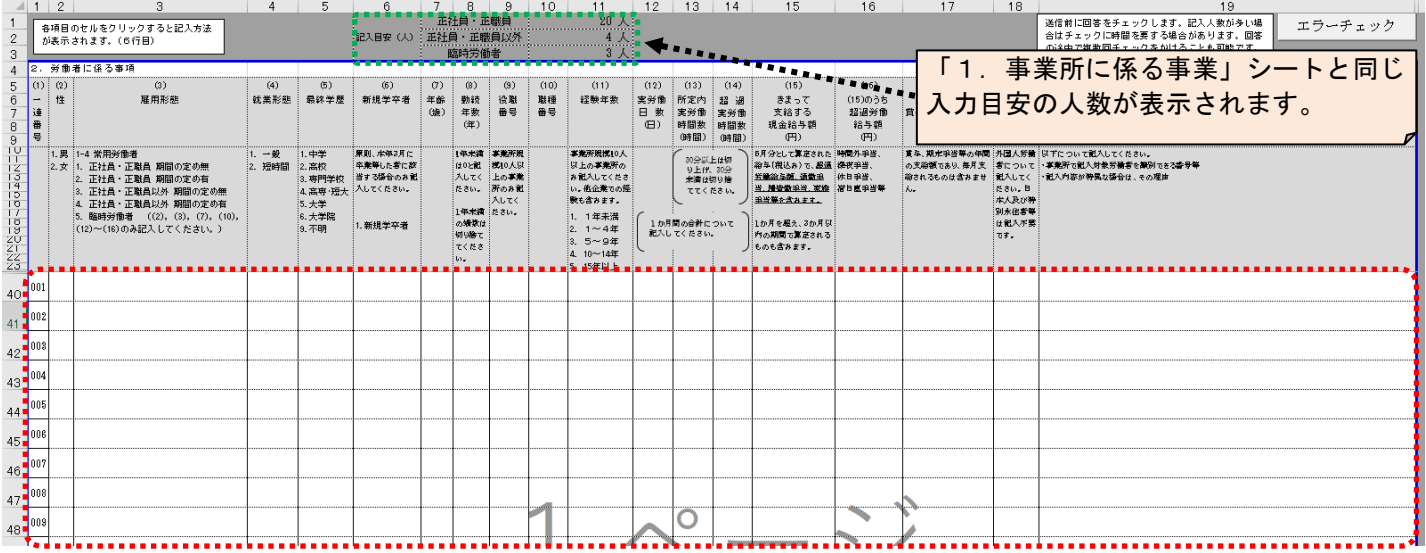

## (!)入力にあたっての注意事項1 <入力値について>

●入力値は全ての項目で、正の整数または0 (ゼロ)です。 ●年数や日数、時間数、金額等で、小数点以下のある数値は、「調査票記入要領」のとおり、必ず記入項 目ごとに端数処理(切り上げ、切り捨て)後の値を入力してください。

## (!)入力にあたっての注意事項2 <コピー&ペーストについて>

●別の Excel ファイル等からコピー&ペースト等を行う場合は、必ずコピー元で数値の端数処理(切 り上げ、切り捨て)を行ってからコピーして、行、列がずれないようにペーストしてください。

#### (5)各ボタンの説明

「1.事業所に係る事項」シート

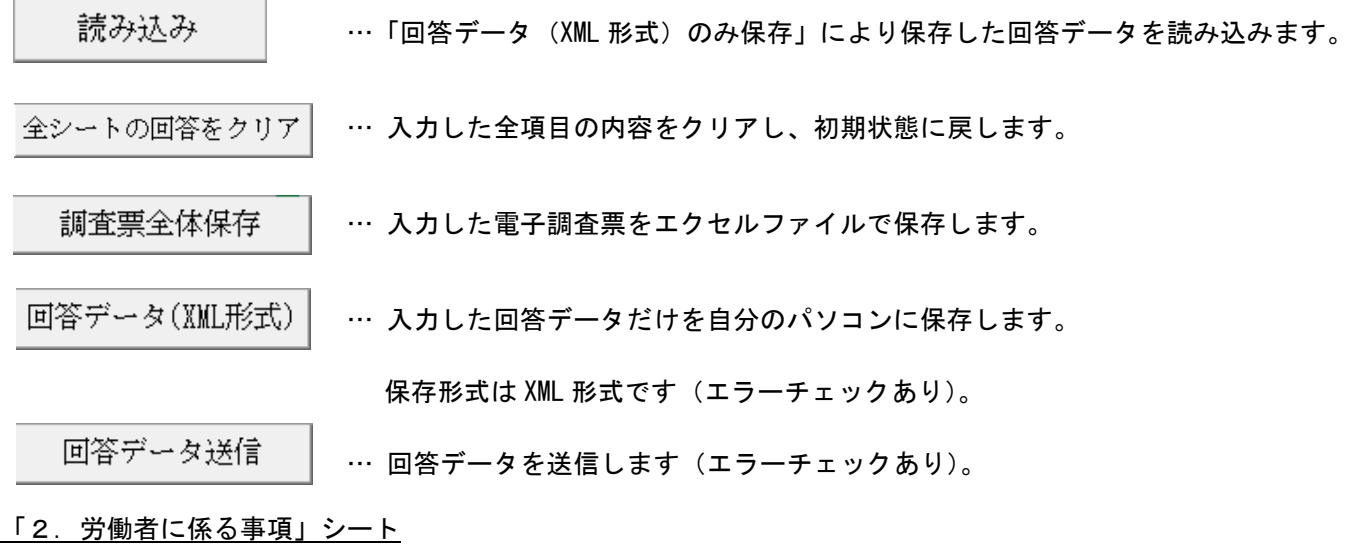

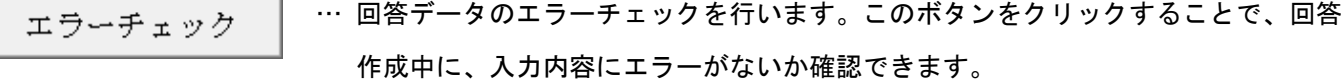

#### (6)エラーチェック

エラーチェック 本をクリックすると、エラーチェックが作動します。 回答データ(XML形式)| 回答データ送信 エラーがある場合には、エラーメッセージが表示され、別シートにエラーの内容が表示されます。表示されたエ

ラーの内容に従って、「1.事業所に係る事項」または「2.労働者に係る事項」の入力内容を訂正してください。 なお、エラーには以下の2種類があります。

- ・エラー項目 … 修正必須のエラーです。エラー箇所のセルがオレンジ色に塗りつぶされます。このエラーが 残っていると回答送信できません。
- ・確認項 目 … 記載誤りの可能性がある項目です。エラー内容をご確認いただき、間違いがなければそのま ま回答送信してください。

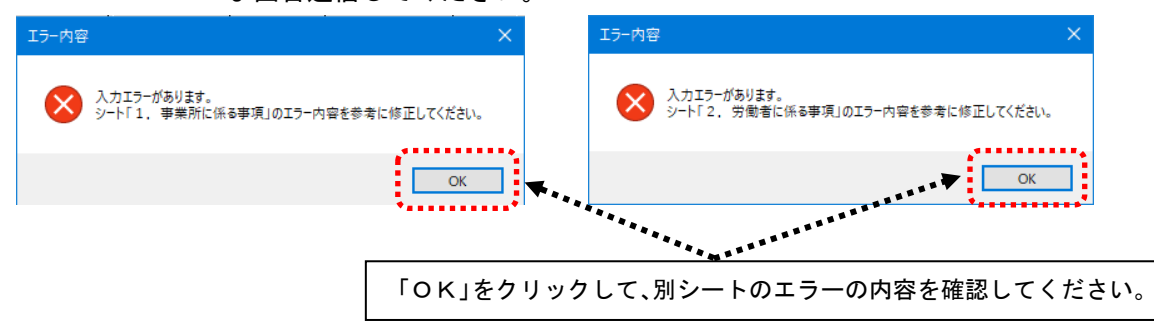

#### 【「事業所に係る事項」シートに関するエラー内容の例】

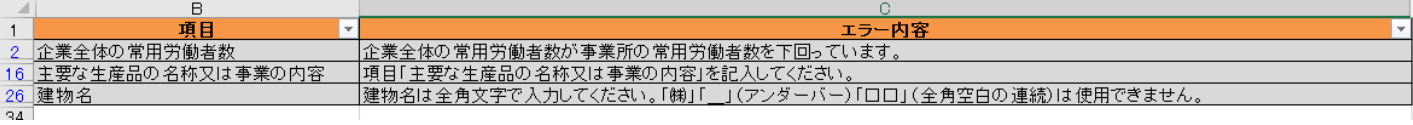

#### 【「労働者に係る事項」シートに関するエラー内容の例】

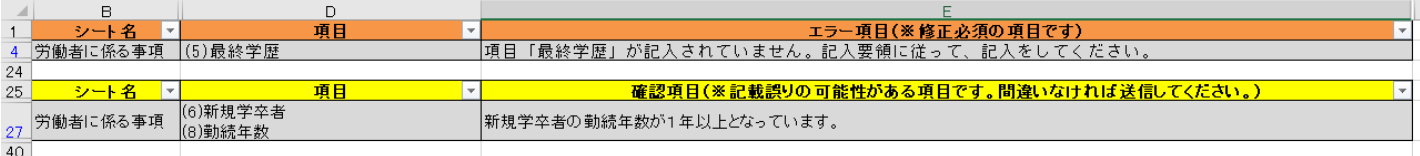

#### 8.調査票の送信

- (1) 調査票全体保存 - おクリックして電子調査票を保存します。
- (2) 回答データ送信 | をクリックします。
- (3) エラーがない場合、「パスワードの入力」画面が表示されるので、3ページの3.(1)ご自身で変更したパス ワードを入力し、「送信」ボタンを押して回答データを送信します。

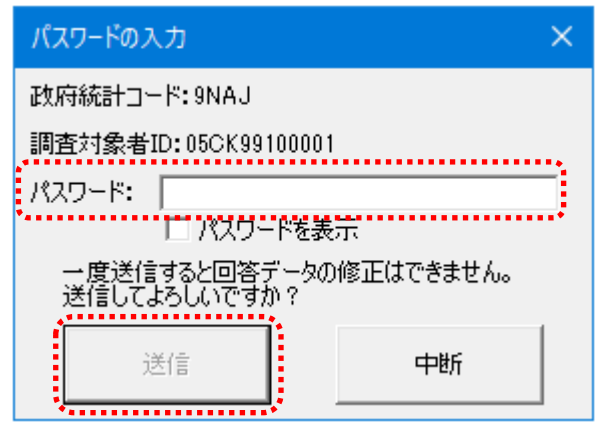

 $\mathbf{H} \in$ 

- ※(2)「回答データ送信」で送信できない場合は、「11.調査票の入力と保存」及び「12.調査票の一括送 信」(10 ページ)をお試しください。
- (4) 「調査票の回答を送信しました」メッセージが表示されます。このメッセージが表示されれば、回答データ の送信は成功です。送信後、数分のうちに登録したメールアドレスに受付状況のメールが届きます。

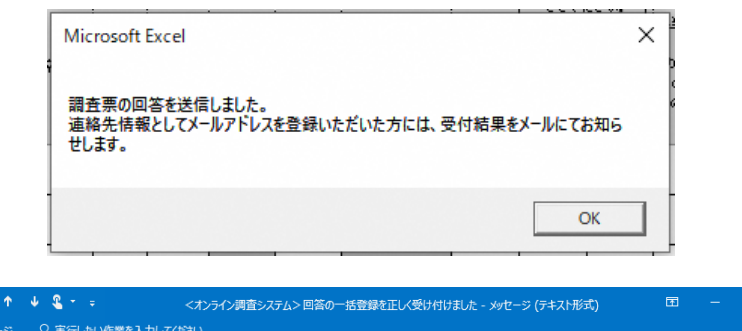

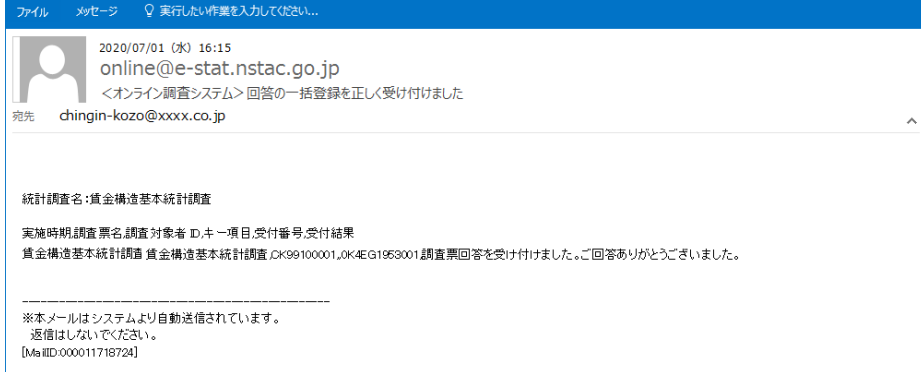

(5) 調査票の一覧画面で、回答した調査票を確認することができます。

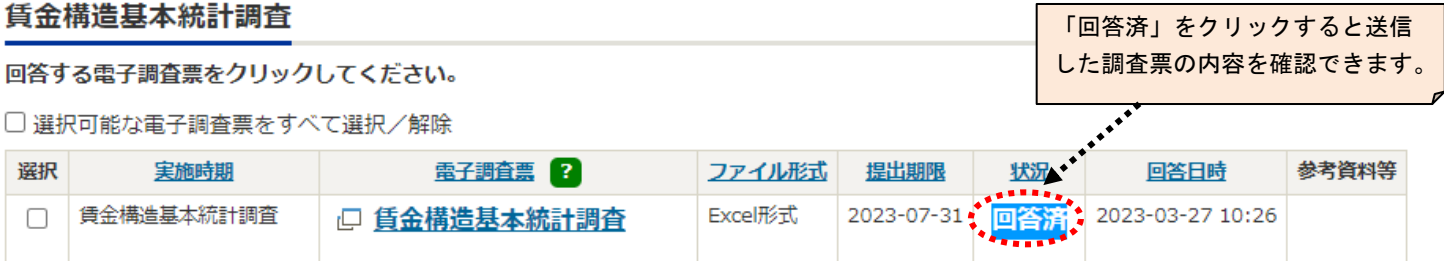

#### 9.ログアウト

(1) ログアウトをクリックし、「OK」ボタンを押すとログイン画面へ戻ります。

●「05CK+4桁」の調査対象者IDでログインする場合

※「05CK+8桁」の ID でログインする場合は、「6.調査票のダウンロード」(5ページ)参照。

#### 10.調査票の一括ダウンロード

(1)調査票の一括ダウンロード画面の「選択」にチェックを付けて、「一括ダウンロード」ボタンをクリックします。

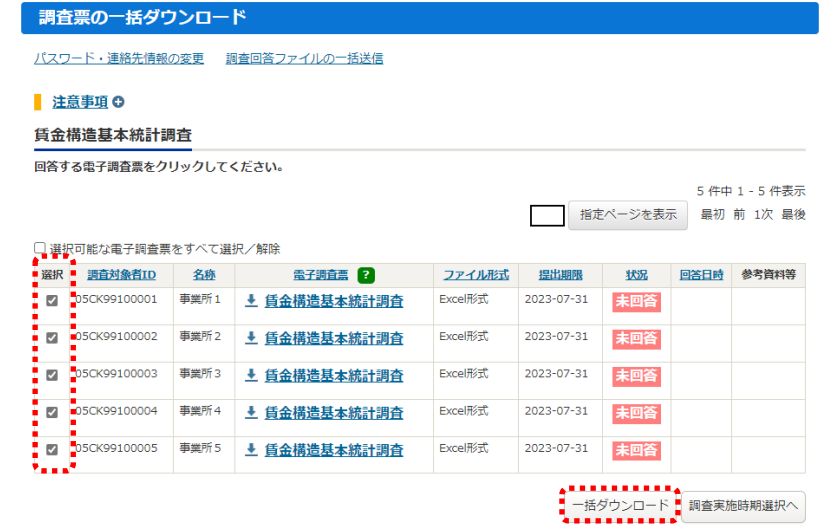

(2)「OK」ボタンをクリックすると、メッセージが表示されます。

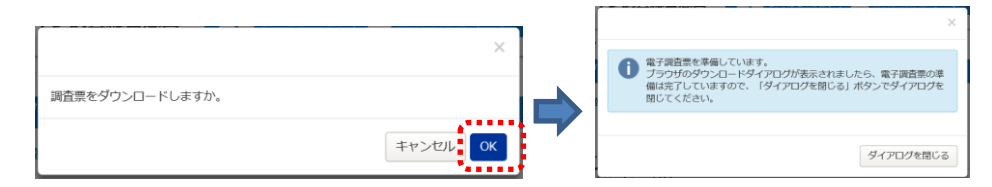

(3)「保存」ボタンをクリックすると、複数の電子調査票が ZIP 形式で保存されます。

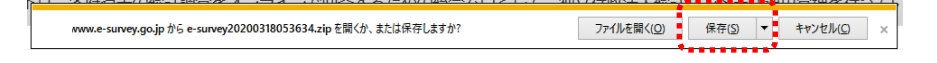

#### 11.調査票の入力と保存

- (1)取得した ZIP 形式の調査票を解凍し、電子調査票(Excel 形式)を開きます。 調査票画面が表示されるので各項目に入力します(詳しくは「7.調査票の入力」 (6ページ) を参照)。
- (2) 回答データ(XML形式) | をクリックし、XML ファイルを保存します。

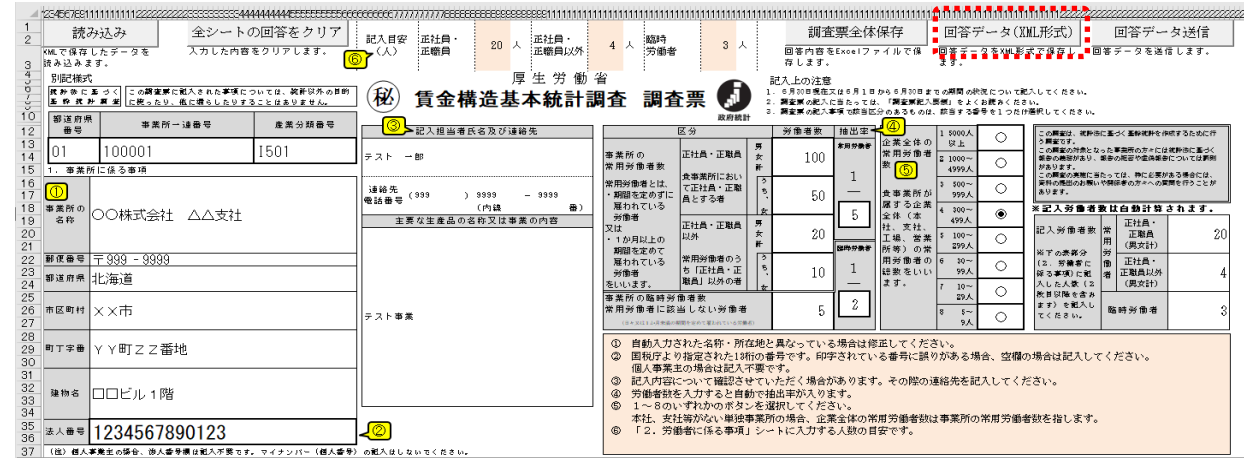

(3)他の事業所の電子調査票も同様に入力し、回答データ(XML形式) をクリックして XML ファイルを保存します。

#### 12.調査票の一括送信

(1)調査票の一括ダウンロード画面を表示し、「調査回答ファイルの一括送信」をクリックします。 (一括送信を行う場合には、 回答データ(XML形式) | で保存した XML ファイルが必要です。)

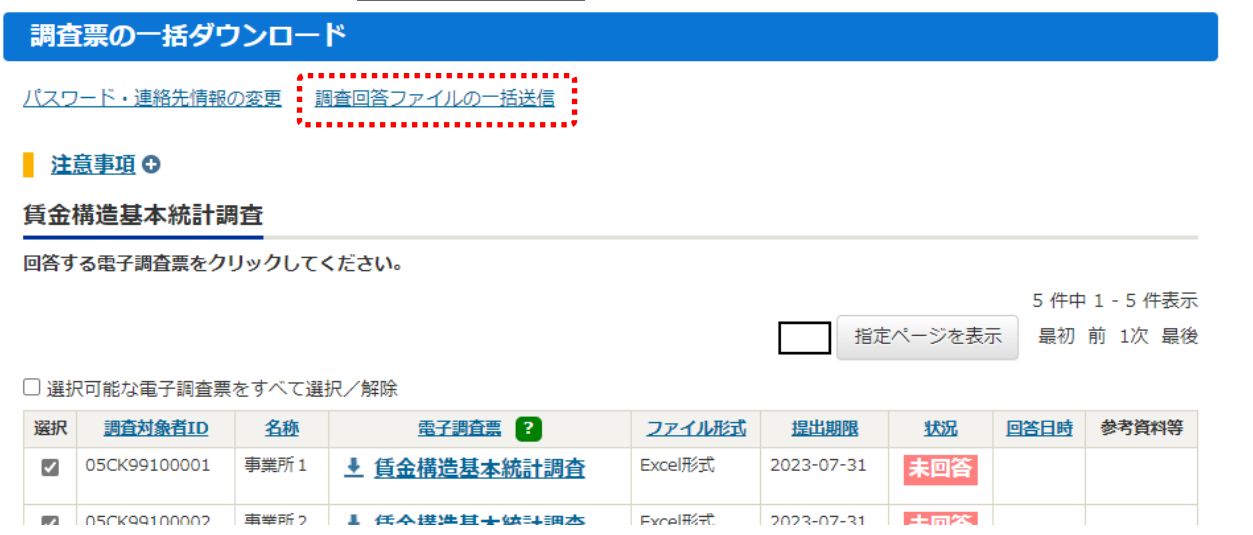

(2)調査回答ファイルの一括送信画面が表示されます。

「参照」をクリックして、回答する調査票のデータ (XML ファイル) を選択します。

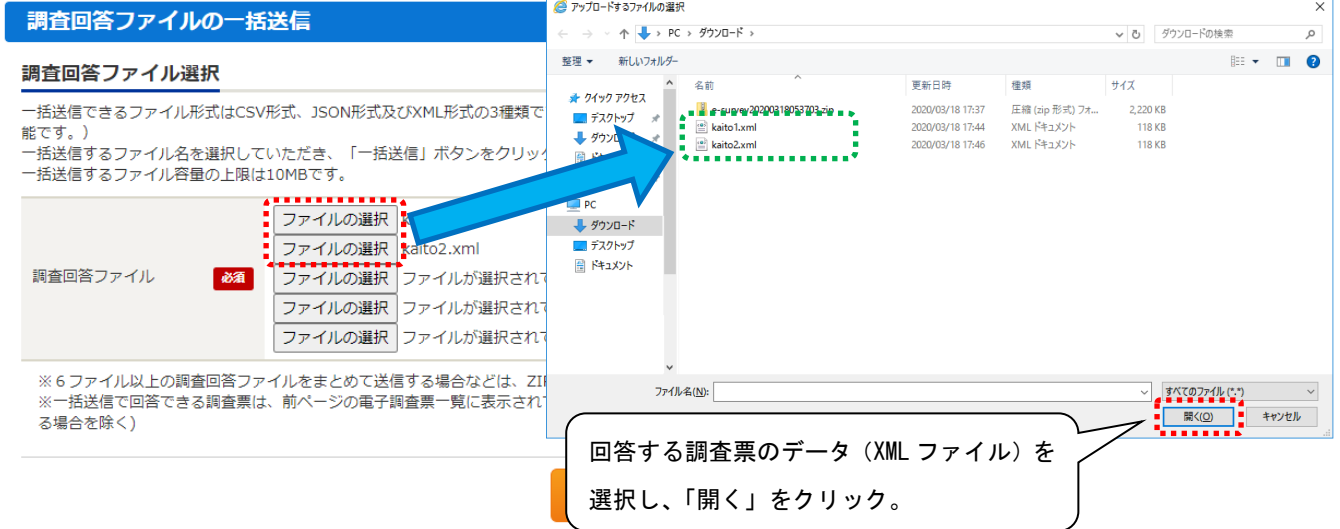

(3)回答する調査票のデータ(XML ファイル)をすべて選択したら、「一括送信」をクリックします。

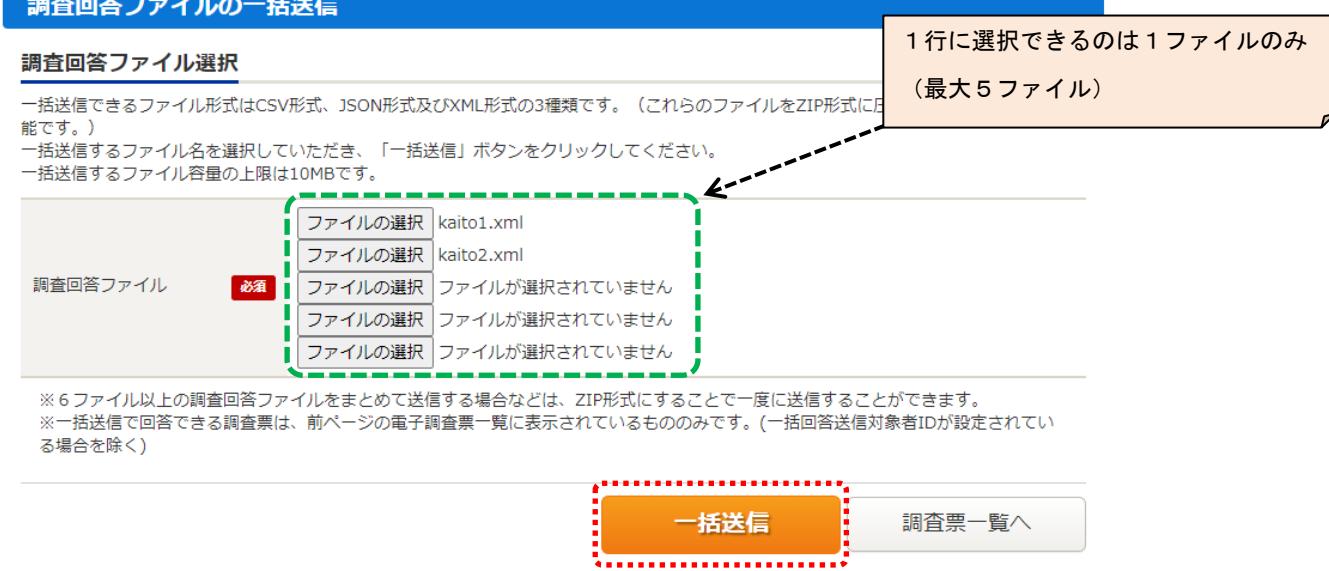

(4)メッセージが表示されます。「OK」ボタンをクリックします。

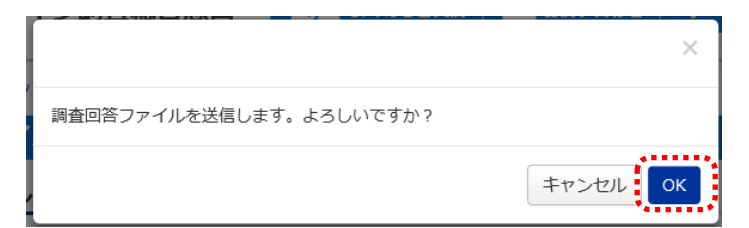

(5)「回答の受付状況確認」画面が表示されます。「調査票一覧へ」ボタンをクリックします。

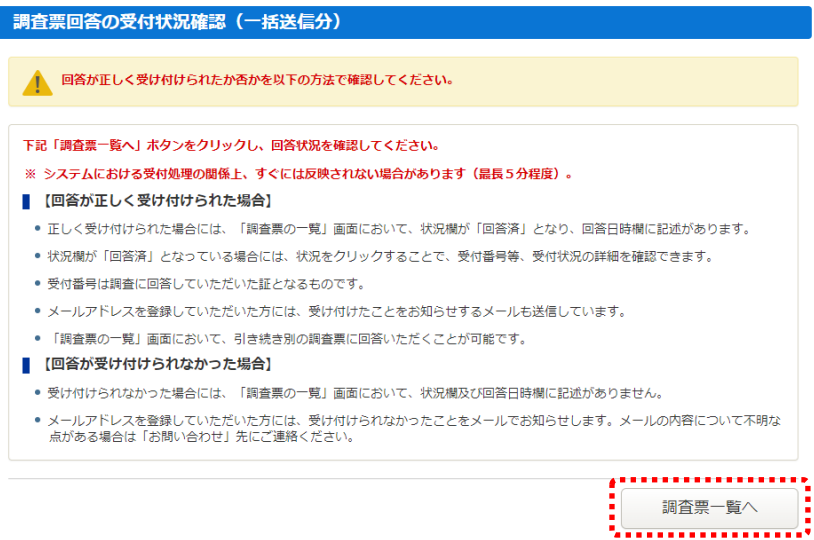

(6) 「調査票の一括ダウンロード」画面が表示されます。「状況」欄が「回答済」となっていれば、回答データの 送信が成功しています。

#### 賃金構造基本統計調査

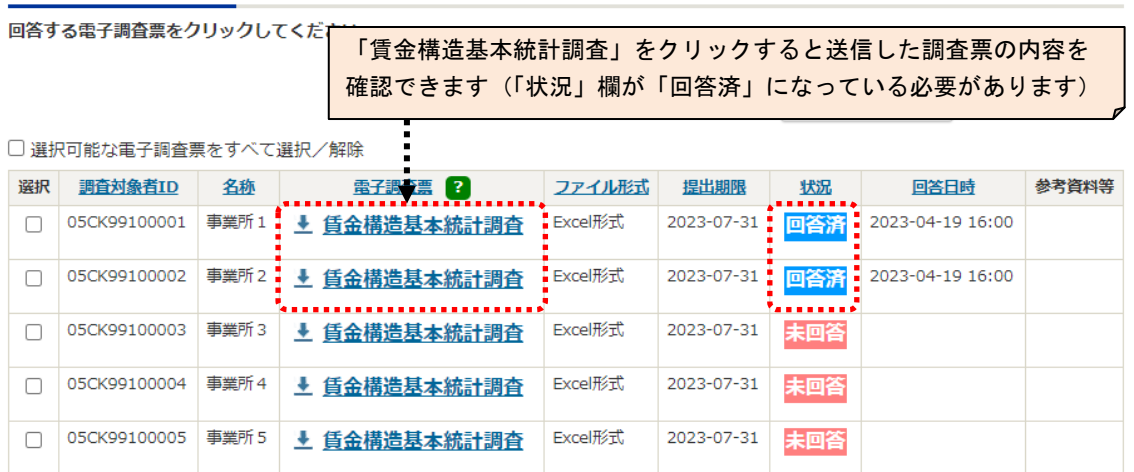

※一括送信が成功した場合、登録したメールアドレスに受付のメールが届きます。

(システムにおける受付処理の関係上、画面の反映及びメール送信に数分かかる場合があります。)

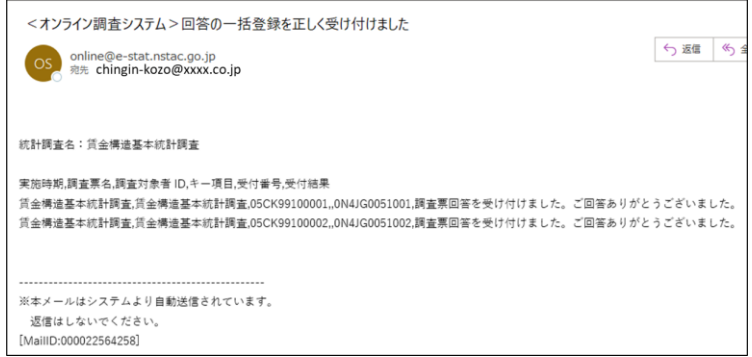

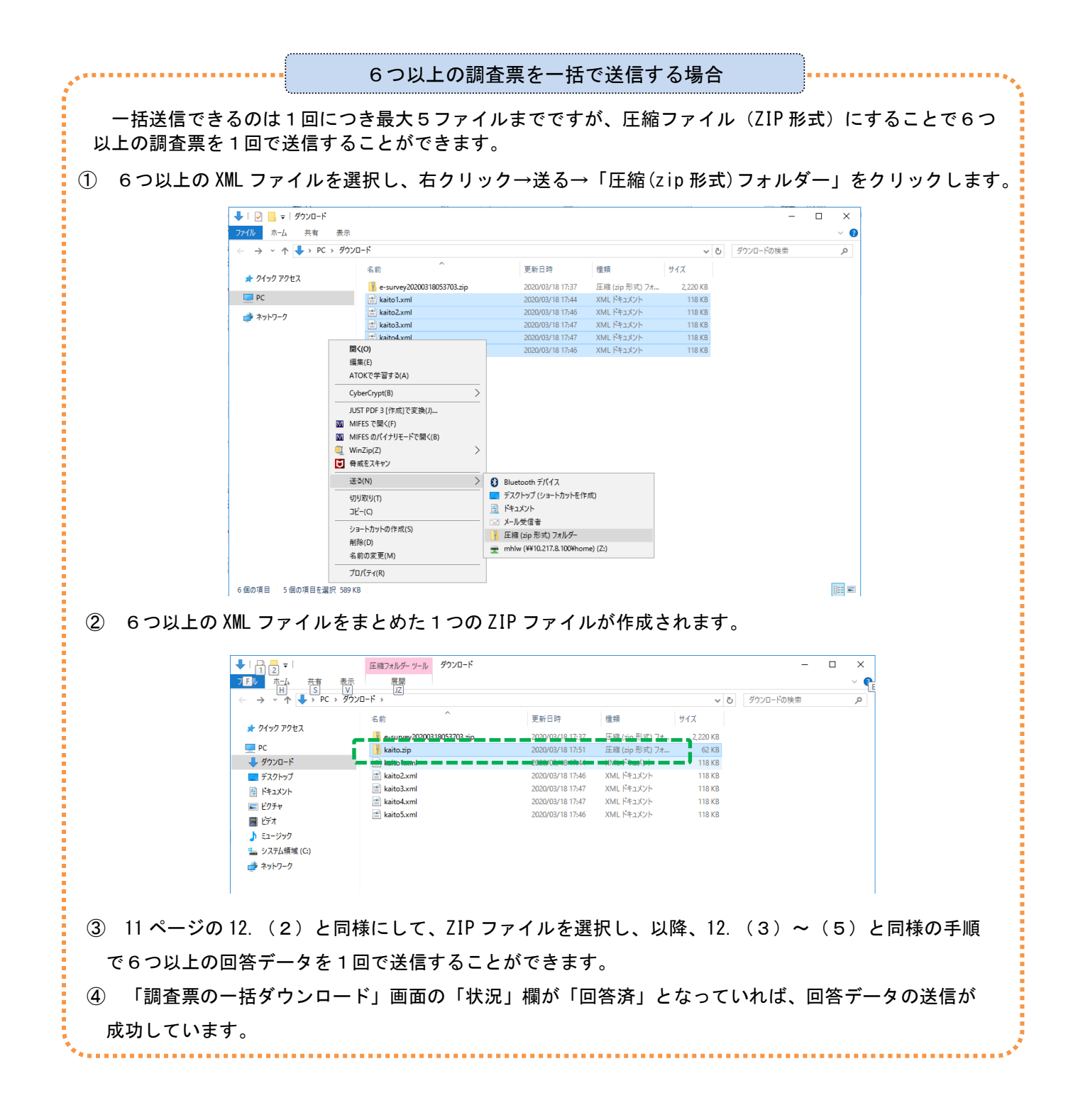

13.ログアウト

回答データの送信が確認できたら、ログアウトしてください(9ページ参照)。

☆「05CK+4桁」の調査対象者 ID でログイン・ダウンロードした電子調査票から直接送信する場合

- (1) ダウンロードした電子調査票に回答を入力し、| 回答データ送信 | ボタンをクリックします。
- (2) エラーがない場合、「パスワードの入力」画面が表示されるので、表示された「05CK+8桁」の調査対象 ID
- に対応するパスワードを入力し、「送信」ボタンを押して回答データを送信します。

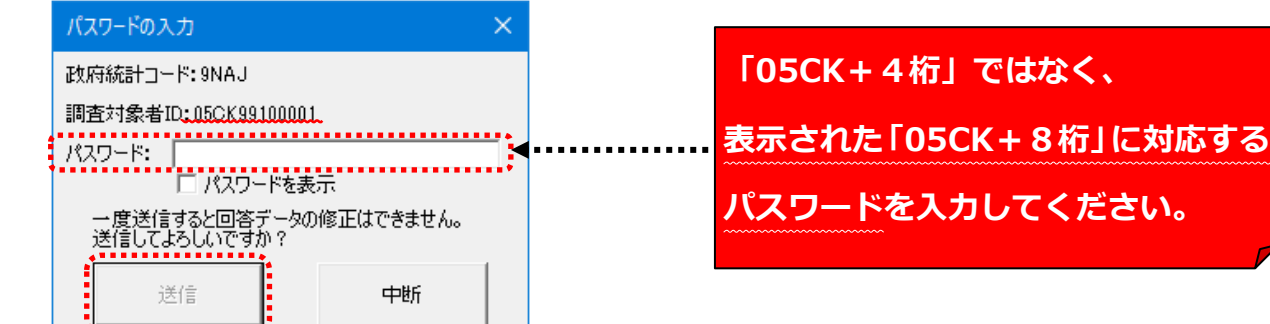

- (3) 9ページの8.(4)と同様に、「調査票の回答を送信しました」メッセージが表示されます。このメッセージが 表示されれば、回答データの送信は成功です。
- (4) 回答の受付状況確認画面で、回答状況を確認してください(12 ページ参照)。

## 登録したメールアドレスに受付状況メールが届きません…<br>————————————————————

電子調査票の「回答データ送信」ボタンをクリックして回答データを送信した場合、「05CK+4桁」で ログイン時に登録したメールアドレスには、受付状況メールは配信されません(「オンライン調査システ ムのよくあるお問合せ(Q&A)」16 ページ参照)。

●既に回答した調査票を修正する場合

ご回答いただきました調査票は、回答者様ご自身で修正することはできません。賃金構造基本統計調査事務局まで ご連絡ください

●変更したパスワードを忘れてしまった場合

調査対象者 ID と連絡先情報として登録したメールアドレスが分かっている場合、パスワードを再発行する ことができます。

(1) ログイン画面の「パスワードを忘れてしまった場合はこちらへ」をクリックします。

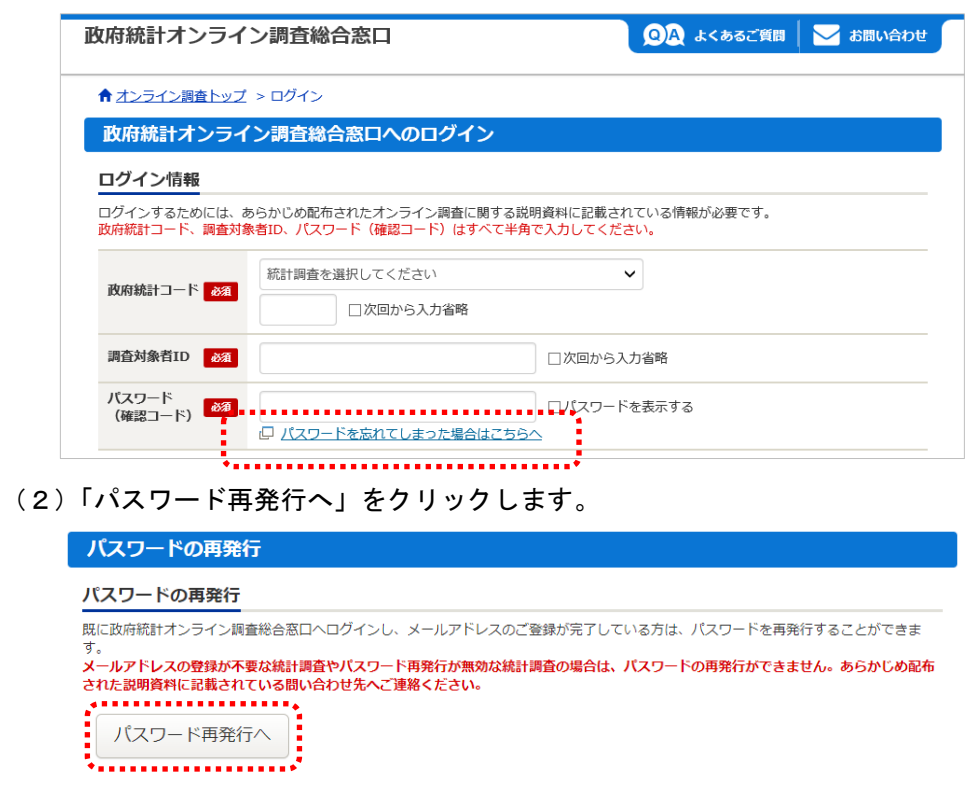

(3)政府統計コード、調査対象者 ID、連絡先情報として登録したメールアドレス(3ページ参照)を入力し、「再発行」 ボタンをクリックします。

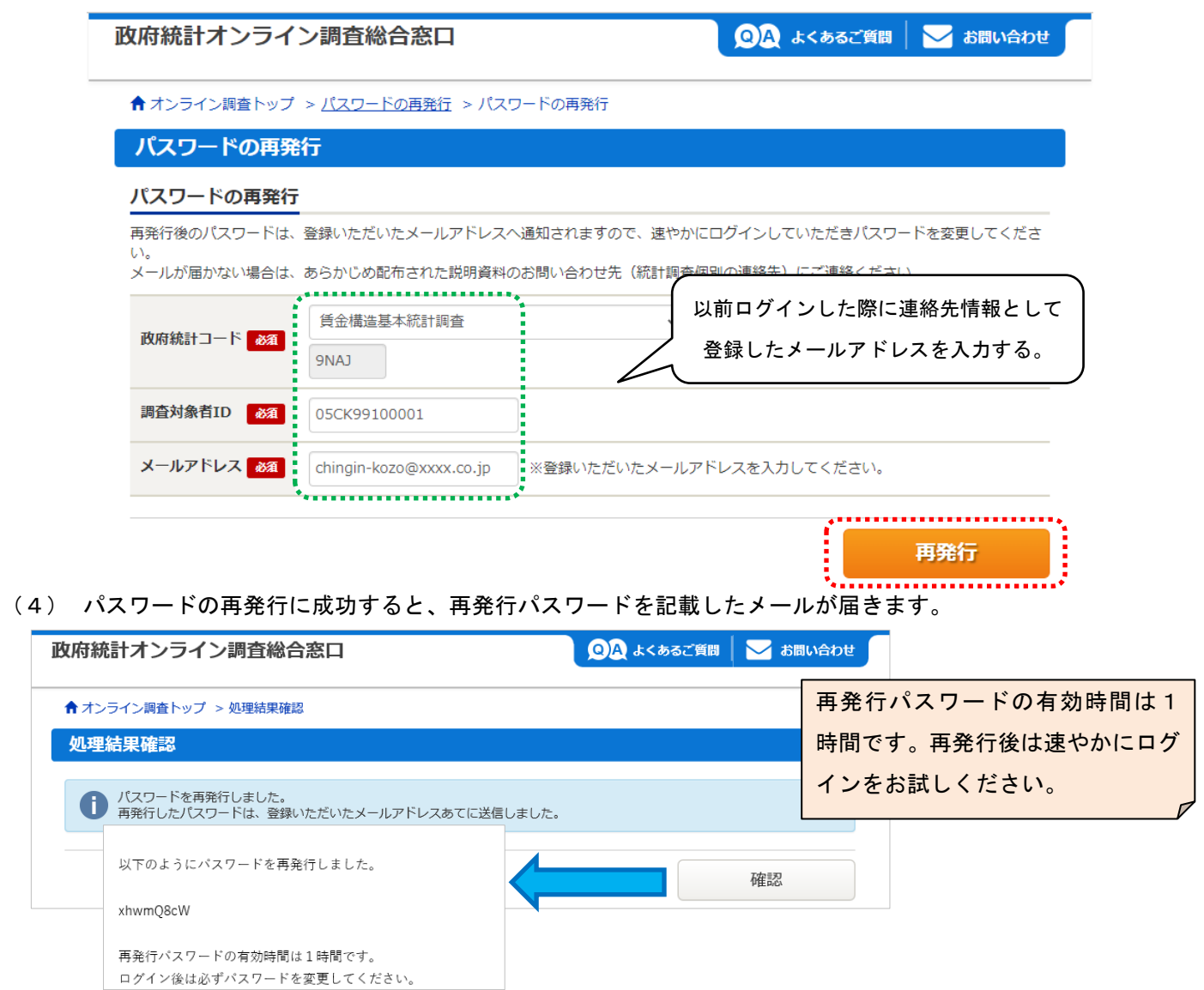

(5)再発行パスワードでログインします。ログイン後はパスワードの変更画面が表示されるので、任意のパスワード を設定してください(3ページ参照)。※調査対象者 ID または連絡先情報として登録したメールアドレスが分から ない場合は、最終ページの賃金構造基本統計調査事務局までご連絡ください。

#### オンライン調査システムのよくあるお問い合わせ(Q&A)

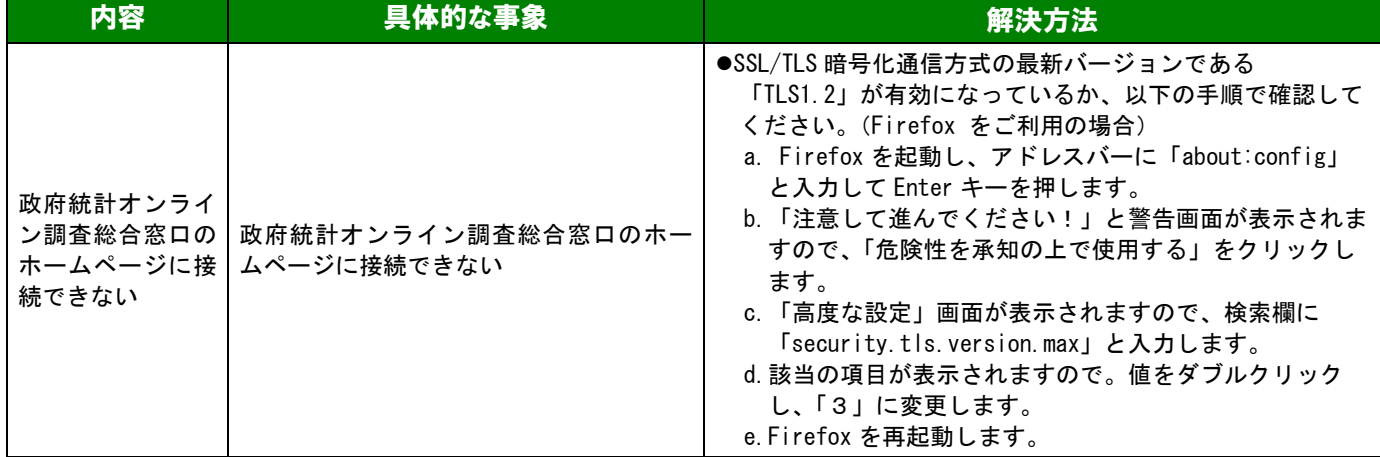

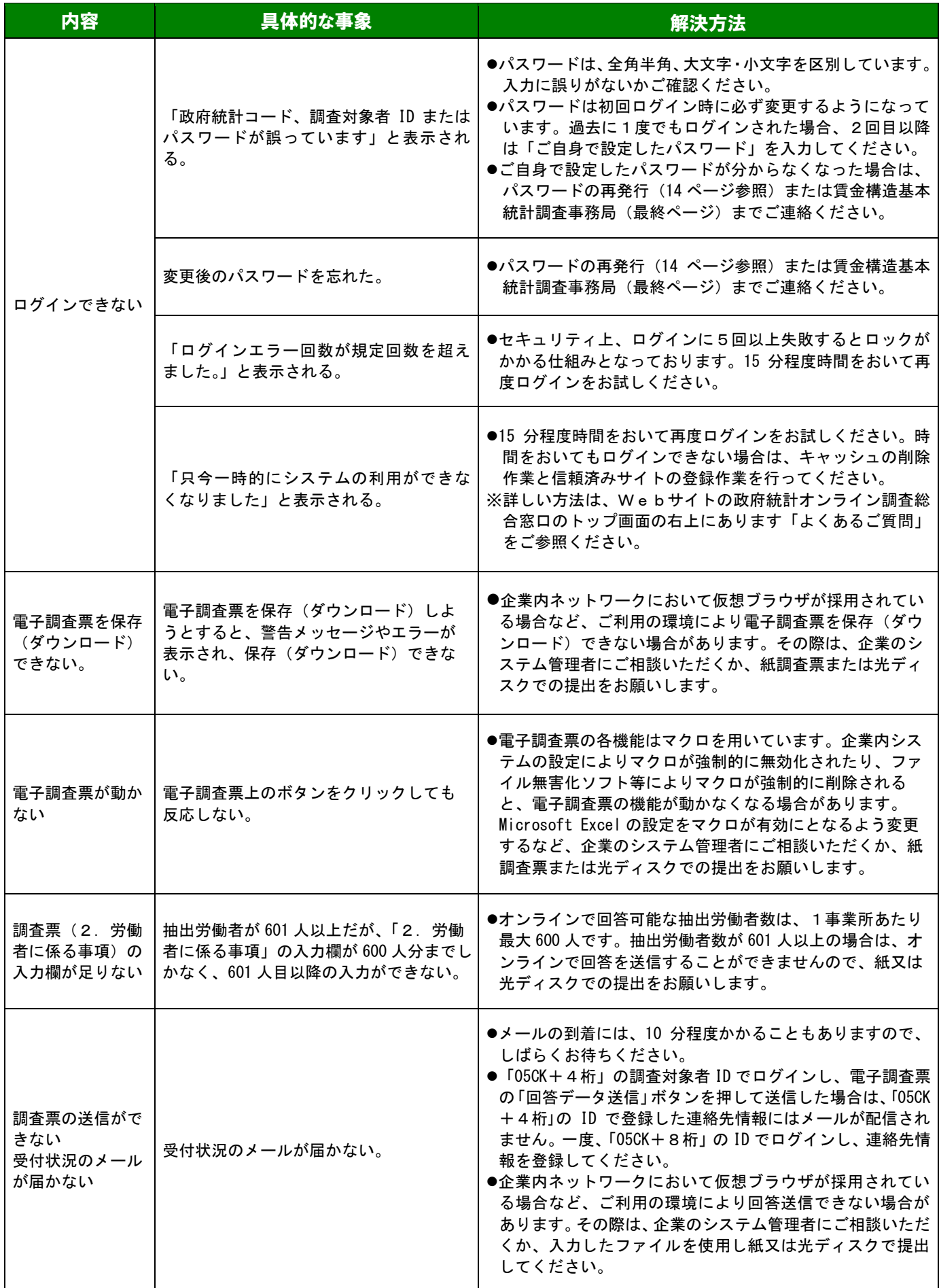

## << 問い合わせ先 >>

※お問い合わせの際は、「05CK」で始まる調査対象者 ID をお知らせください。

## <賃金構造基本統計調査事務局>

Ξ

TEL:0120-956-076 受付時間:午前9時~午後6時(土日祝日を除く)

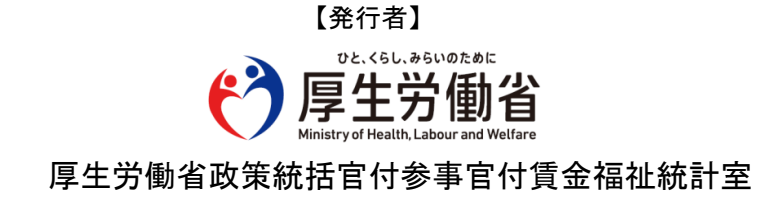